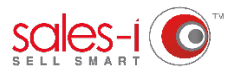

## **HOW TO FIND YOUR TOP 50 CUSTOMERS - POWER USERS ONLY**

All users can use sales-i to access a list of your top spending accounts via the Enquiries tab.

(Visit https://support.sales-i.com/enquiries/how-to-guides/how-to-find-your-top-spending-customers to see how.)

Power Users also have the ability to narrow this down to the top 50 (or custom number) accounts companywide via Campaigns.

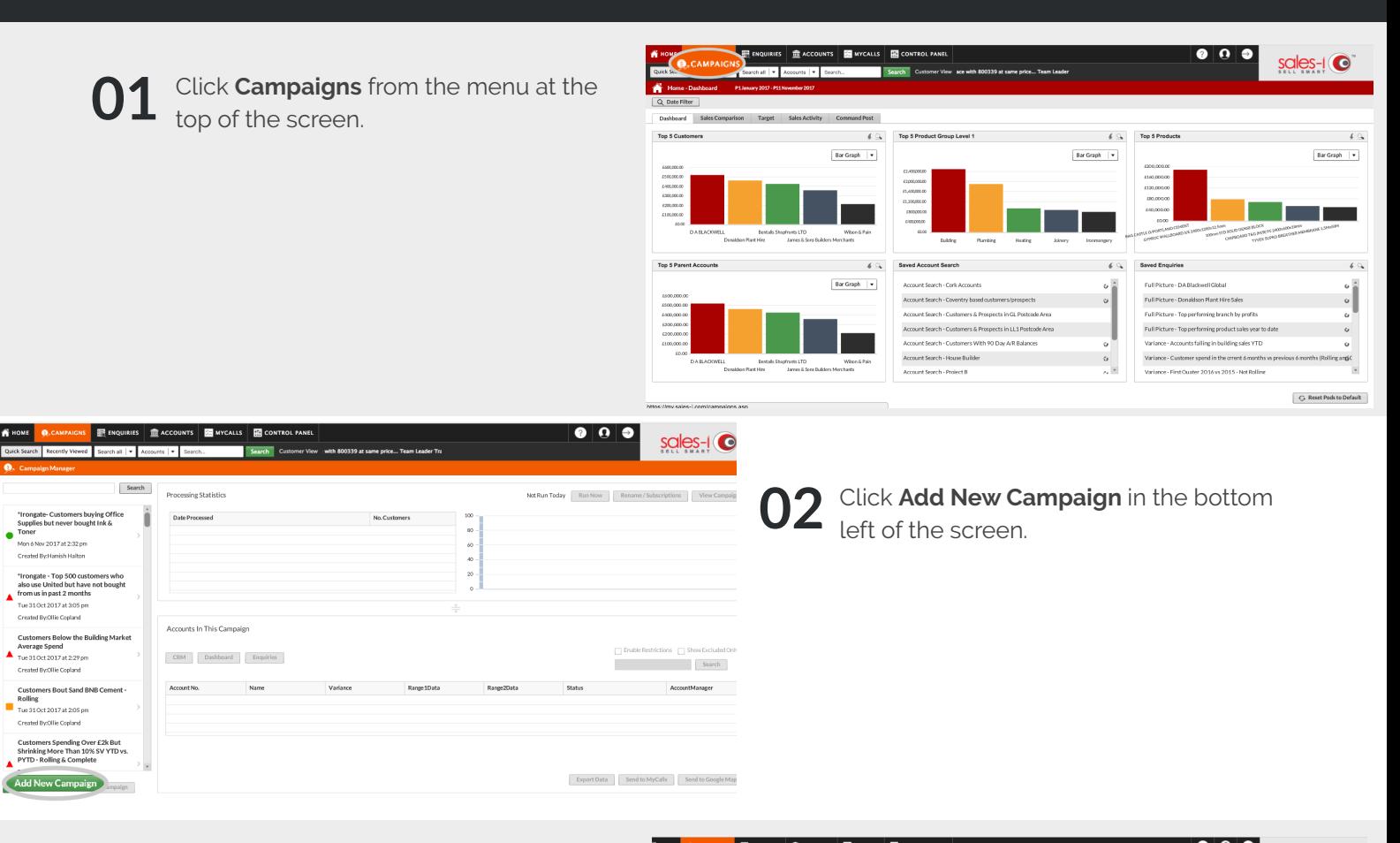

**03** Firstly, you will need to decide if you<br>want to filter the results to show eithe want to filter the results to show either **Parent Accounts** (head office locations)

or **Customers** (delivery addresses/sub accounts). For this example, we will choose

Customers.

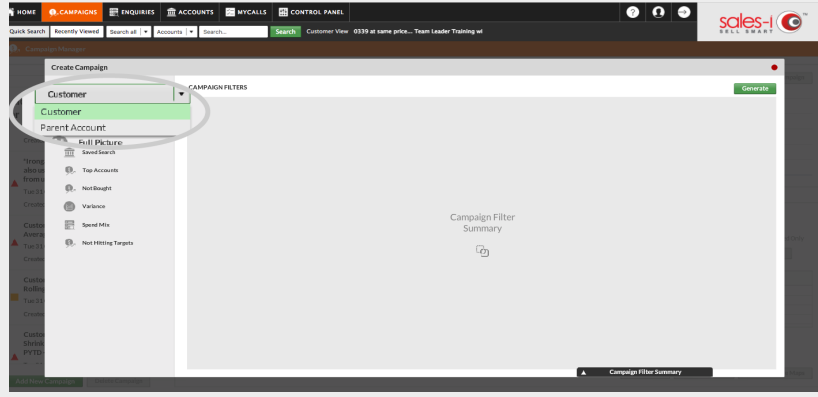

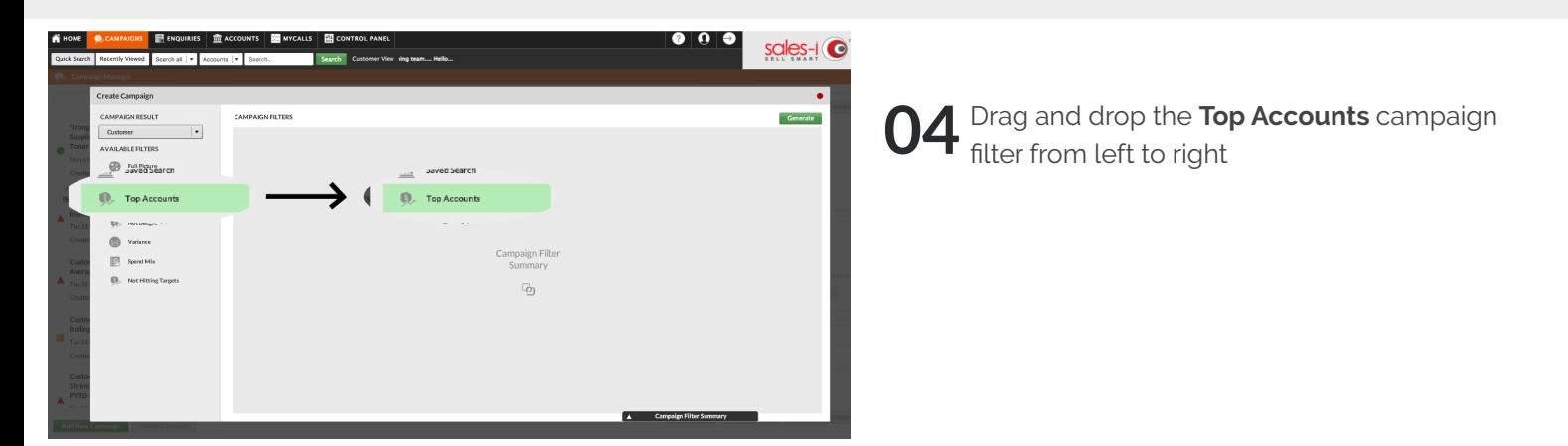

Select the date range you want to **05** Select the date range you want to<br>**05** search within – this could be as broad as 'all time' or as narrow as 'the current 2 months'. A commonly used date range is YTD – to do this, ensure the month and year fields are correct, and select '**Roll the End Period**' from the drop down.

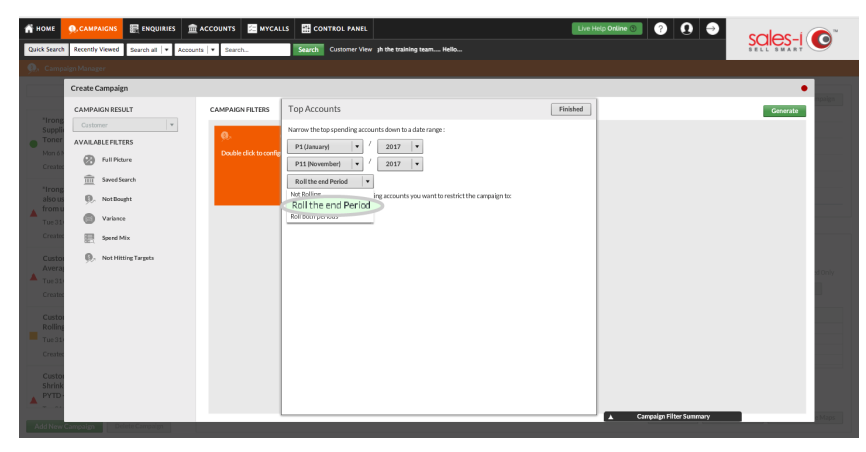

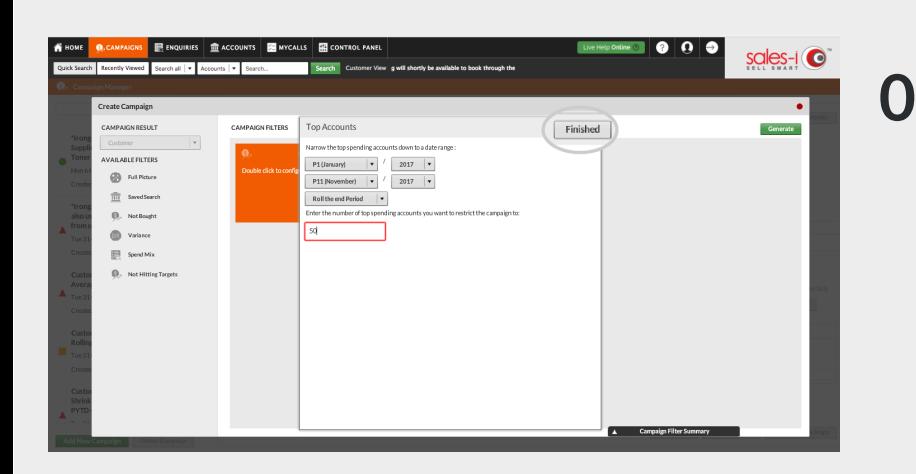

## **06** Next, type in the number of top<br>accounts you want to restrict to accounts you want to restrict to – in this case 50 – and click **Finished**.

To generate the campaign, click the green **Generate** button in the top right hand corner of the pop up window. **07**

> **Please Note:** A pop-up window will appear asking 'Are you sure the criteria is correct?' - click **Yes**

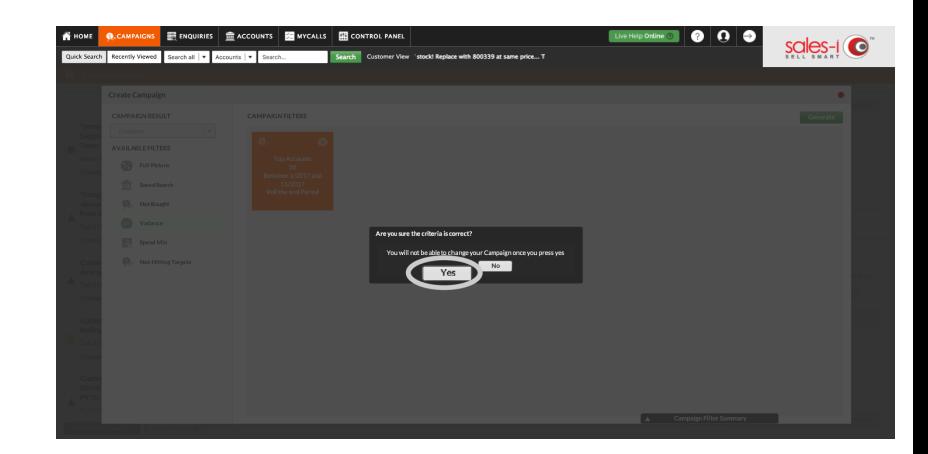

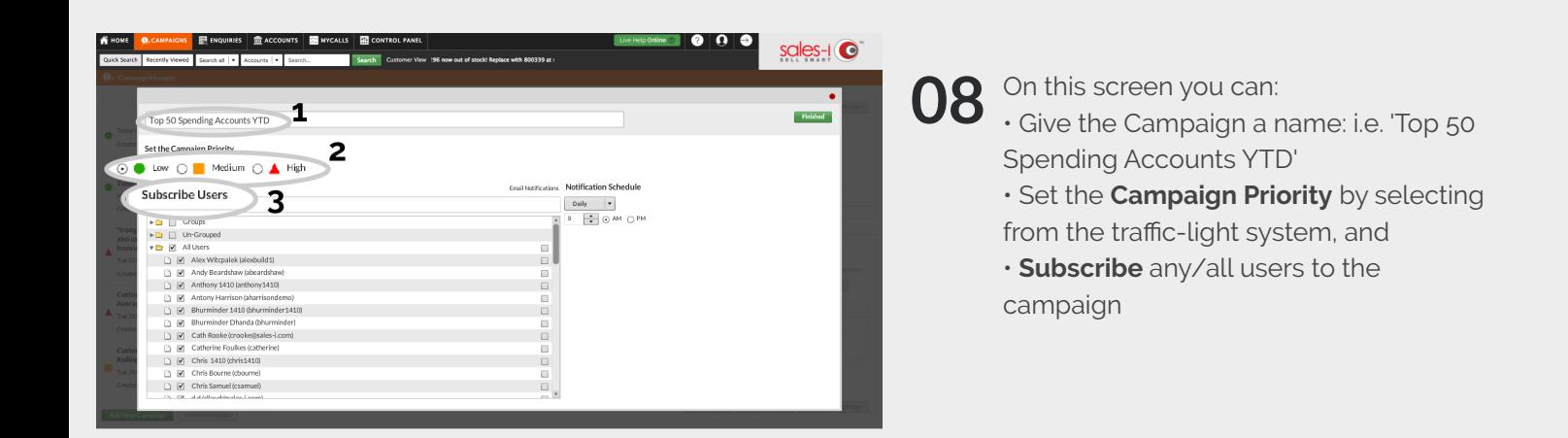

**09** Click the green **Finished** button in<br>the top right hand corner to view you the top right hand corner to view your Campaign results.

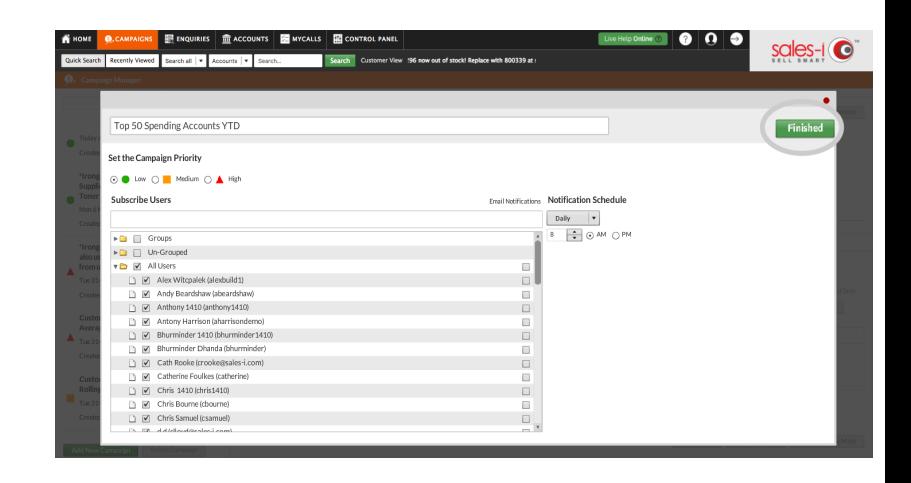

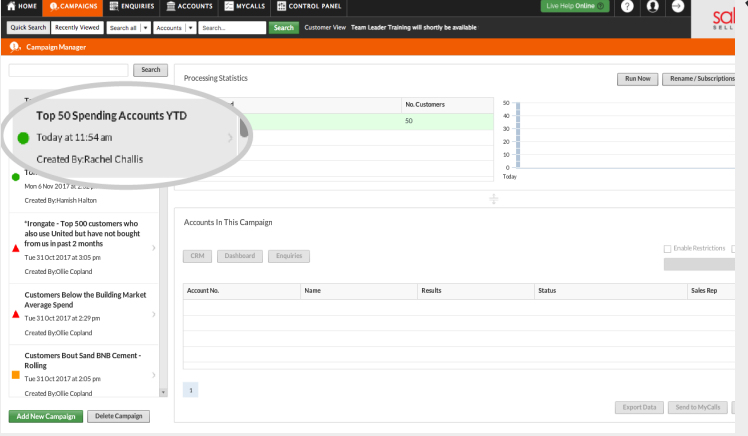

**10** Click on the Campaign name from the list on the left-<br>hand-side to view the results. hand-side to view the results.

A Power User will have the option to view the most recently run version of the campaign by selecting from the list under **Processing Statistics** in the top centre of the screen.

**Please Note:** Campaigns can only be generated by a Power User, however the results can be accessed, run, and actioned by all users. The result may differ depending on user restrictions (e.g. if a user is restricted to only see their customers, they will see the number of their customers that fall into the top 50 companywide

## **OPTIONAL**

**11** If needed, there is also an option to export this data to a CSV file. export this data to a CSV file. For example, to send to your marketing team for reference.

> To export this list click **Export Data** in the bottom right of the screen

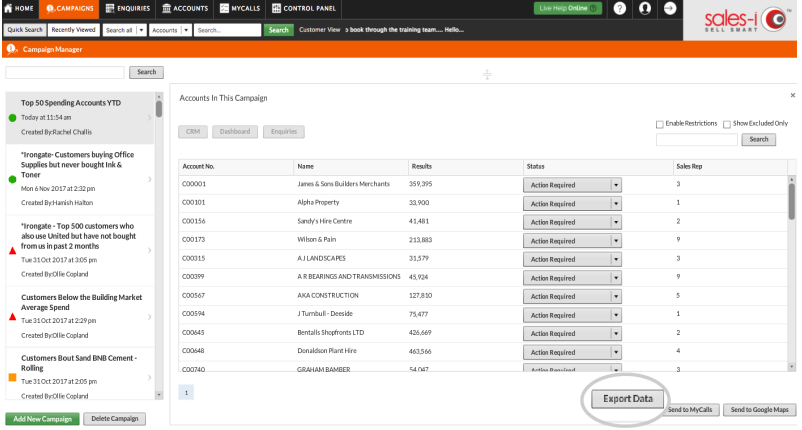

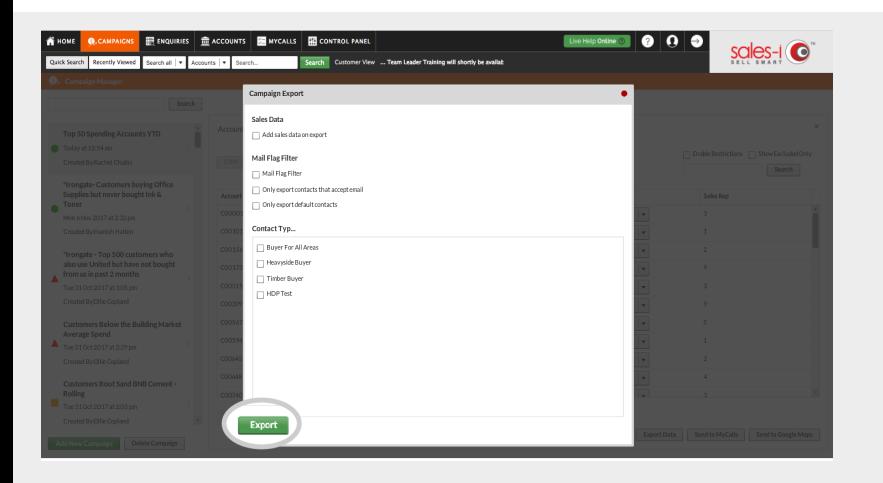

**12** Now, you can select any additional criteria that you want to include on criteria that you want to include on the export or alternatively, just click **Export.**